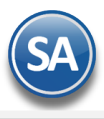

# **SuperADMINISTRADOR**

# **Fiscal**

# <span id="page-0-1"></span>**Índice.**

- [1. Administración de CFDI](#page-0-0) Emitidos y Recibidos
- 2[. Conciliar XML emitidos contra el SAT](#page-4-0)
- 3[. Buzón Tributario](#page-7-0) SAT
- 4[. Auxiliar Declaración informativa operaciones superiores 100,000 pesos efvo.](#page-8-0)
- 5[. Constancia de Pagos y Retenciones](#page-7-1)
- [6. Diario de Comprobantes](#page-7-2)
- 7[. Reporte Auxiliar de CFDI para Anexo de Póliza](#page-8-0)

Para regresar al "**Índice**" haga clic en "[Regresar](#page-0-1)", que se encuentra al final de cada punto.

# <span id="page-0-0"></span>**1. Administración de CFDI**

# En el Menú **"Fiscal"** seleccionar **"Administración de CFDI".**

Administre los XML Emitidos y Recibidos. Imprimir, Enviar, Descargar XML directamente del SAT, Reposiciones.

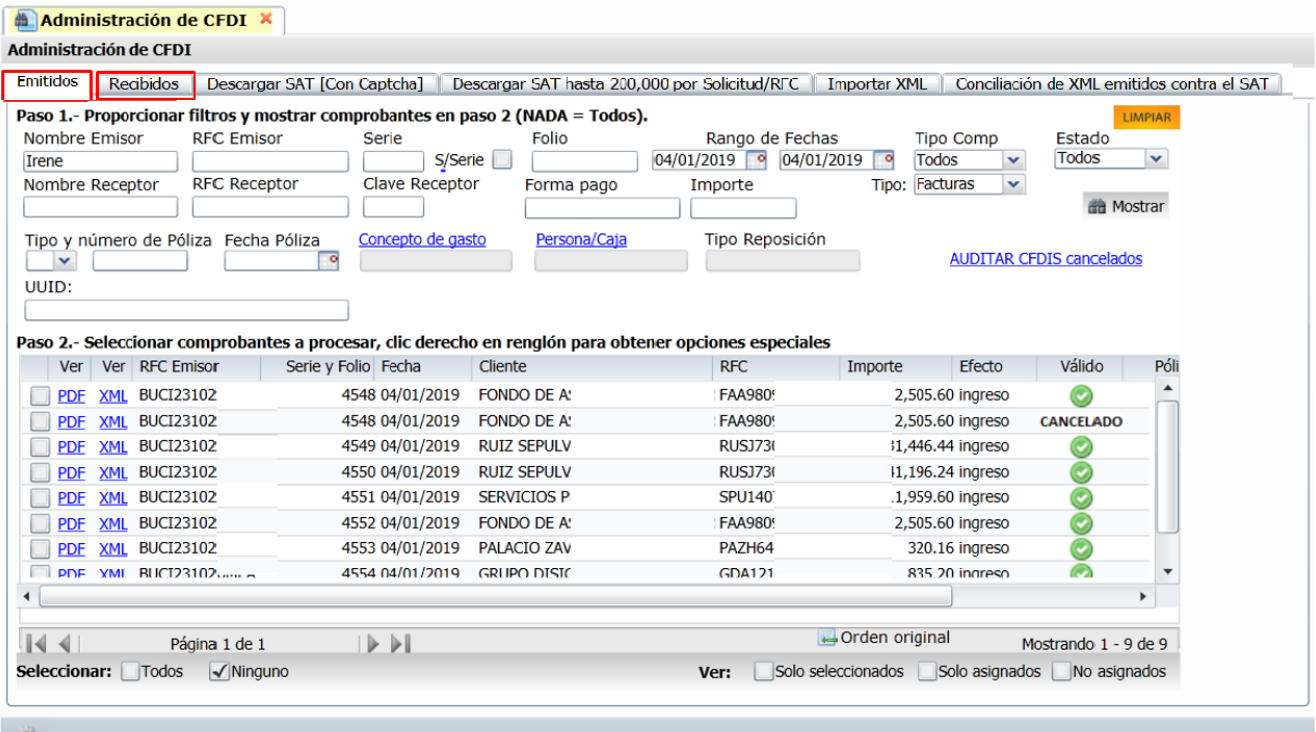

### **Pestaña Emitidos/Pestaña Recibidos**

**Paso 1. Proporcionar filtros y mostrar comprobantes en paso 2 Nombre Emisor.** Se acepta cualquier parte del Nombre (1-100 caracteres). Presione F2 para buscar. **RFC Emisor.** Se acepta cualquier parte del RFC del Emisor. Presione F2 para buscar. **Serie.** Serie del comprobante (0 a 10 letras). **Folio.** Folio del comprobante (0 a 10 dígitos).

**Rango de Fechas Del/Al.** Rango de fechas para llevar a cabo la búsqueda de comprobantes. **Tipo de Comprobante.** Seleccionar de: Ingreso, Egreso, Traslado, Pago, Retención, Nómina, Todos. **Tipo.** Facturas, Nóminas.

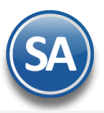

**Estado.** Seleccionar de: Todos, Vigentes, Cancelados. **Nombre Receptor.** Se acepta cualquier parte del Nombre (1-100 caracteres). Presione F2 para buscar. **RFC Receptor.** Se acepta cualquier parte del RFC. Presione F2 para buscar. **Clave Receptor.** Se muestra solo en la pestaña de Emitidos y es la clave del Cliente. Presione F2 para buscar. **Forma pago.** Cheque, Depósito, Efectivo, Transferencia. **Importe**. Importe total después de impuestos.

 **Mostrar.** Dar clic para proceder según los filtros a la búsqueda de los XMLS que ya se encuentran almacenados en el sistema.

### **Paso 2. Seleccionar comprobantes a procesar, clic derecho en renglón para obtener opciones especiales**

Se muestran en una tabla los XMLS encontrados según los filtros capturados en el Paso 1. Además de consultarlos también con las Opciones Especiales se podrán seleccionar para enviarlos por correo, descargarlos, obtener listados de impresión o asignarlos a una póliza.

#### **Columnas**

**Selección.** Dar clic en casilla para seleccionar/deseleccionar el XML.

**Ver PDF.** Se muestra el PDF del XML en el renglón. Si es un XML recibido hay que configurar el Formato de Impresión a Utilizar en el botón de Otras Opciones.

**Ver XML.** Al dar clic aquí se muestra en pantalla el contenido del XML.

**RFC Emisor.** Se muestra el RFC del Emisor.

**Serie y Folio**. Se muestra la Serie y Folio del XML

**Fecha**. Se muestra la fecha de emisión.

**Cliente/Proveedor.** Se muestra el nombre del cliente en la pestaña de Emitidos y el nombre del proveedor en la pestaña de Recibidos. **RFC.** Se muestra el RFC del receptor.

**Importe.** Se muestra el importe total del comprobante.

**Efecto.** Se muestra el tipo de comprobante para efecto del SAT.

**Válido.** Se muestra el icono de que es válido o que está cancelado.

Las siguientes columnas solo aplican cuando se genera desde esta pantalla la póliza por reposición de gastos de los XMLS recibidos. **Póliza.** Muestra el tipo y número de póliza si está asignado el XML o en blanco.

**Fecha Póliza.** Muestra la fecha de la póliza si está asignado el XML o en blanco.

Concepto. Se muestra el concepto de gasto.

**Forma de Pago.** Se muestra la forma de pago como se efectuó la reposición de gastos.

Persona/Caja. Se muestra la persona o caja a la cual se le realizó la reposición de gastos.

**Tipo de Reposición.** Se muestra el tipo de reposición realizado.

#### **Ordenar**

Al dar clic sobre el nombre de la columna automáticamente se ordenan los renglones de la tabla por ese campo en orden ascendente y si se da nuevamente clic entonces se ordenan en forma descendente.

 **Orden original.** Al dar clic sobre la etiqueta entonces los renglones en la tabla se ordenan por: RFC Emisor, Serie, Folio, Fecha de Emisión.

#### **Seleccionar**

Todos. Al activar esta casilla se seleccionan todos los XMLS mostrados. Ninguno. Al activar esta casilla se deseleccionan todos los XMLS mostrados.

#### **Ver**

Solo seleccionados. Activar esta casilla para ver solo los XMLS seleccionados. Solo asignados. Activar esta casilla para ver solo los XMLS asignados a una póliza. No asignados. Activar esta casilla para ver solo los XMLS son asignados.

#### **Opciones Especiales**

Al dar clic derecho sobre un renglón se muestra la ventana de opciones

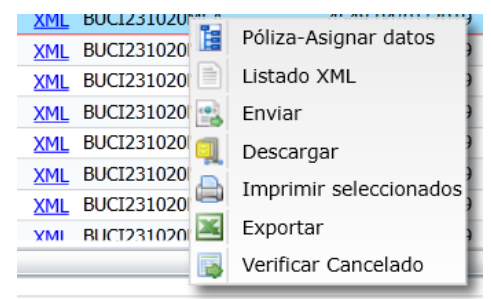

**Póliza-Asignar datos**. Asigna Tipo, Número de Póliza y Fecha donde se contabilizaron (XMLS seleccionados).

**Listado XML**. Imprime un listado de los XMLS seleccionados o asignados para el pago por reposiciones.

**Enviar**. Enviar por correo los XMLS seleccionados. Se muestra la ventana para capturar los correos electrónicos a los que se enviará.

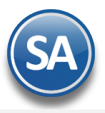

**Descargar**. Descargar un archivo .zip de los XMLS seleccionados. **Imprimir seleccionados**. Imprime en un solo PDF los XMLS seleccionados. **Exportar.** Exportar a Excel columnas y renglones mostrados. **Verificar Cancelado**. Verificar si están cancelados en el SAT los XMLS seleccionados.

Auditar CFDIS cancelados. El sistema hace una comparación CFDI emitidos que están cancelados en el sistema contra los que están cancelados en el SAT.

# **Pestaña Descargar SAT (Con Captcha)**

En esta pantalla se podrán descargar los XMLS Recibidos o Emitidos directamente del portal del SAT. Para hacer la solicitud de descarga solicita introduzca el Captcha que se muestra. La primera vez se solicita la clave CIEC.

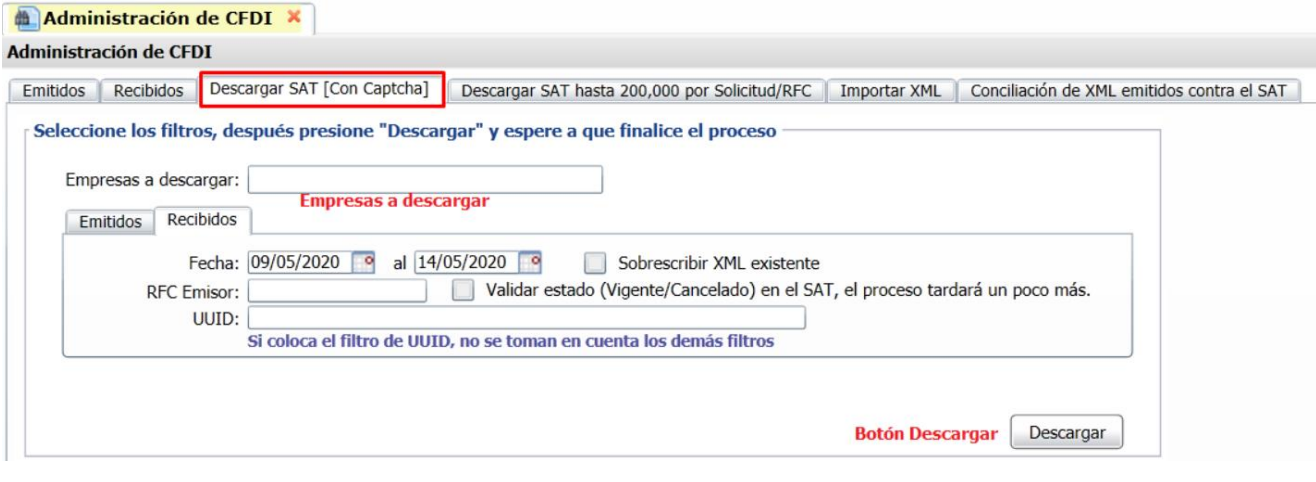

### **Filtros de selección**

**Empresa**. Seleccione la Empresa.

**Clave CIEC**. Se solicita la primera vez y en automático se registra para la siguiente descarga.

**Fecha Del-Al**. Capturar el rango de fechas o clic en icono de calendario para seleccionarlas. Por default sugiere 5 días.

**Sobrescribir XML existente**. Al activar esta casilla si ya exite el XML se elimina y graba el nuevo.

**RFC Emisor**. Capturar el RFC Emisor o dejar en blanco para todos.

**Validar estado (Vigente/Cancelado) en el SAT**. Al activar esta casilla se valida el estado del comprobante, el proceso tarda un poco más. **UUID**. Si aquí se coloca un UUID entonces solo se descarga este ignorándose los demás filtros.

Al terminar de capturar los Filtros se muestra la pantalla para ingresar el captcha.

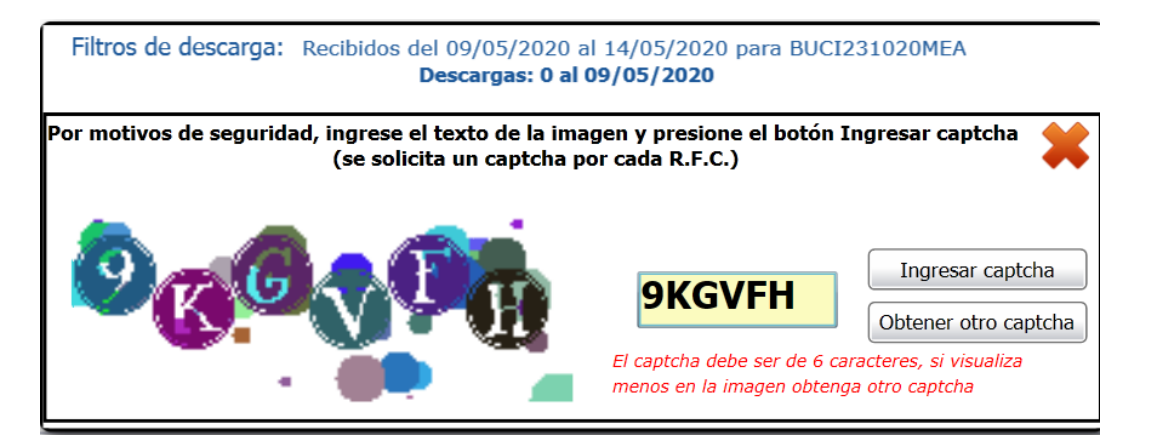

Ingrese el texto de la imagen en el recuadro amarillo y presione el botón Ingresar (se solicita un captcha por cada R.F.C.). En caso de no visulizar bien el captcha dar clic en el botón Obtener otro captcha.

Dar clic en el botón **Descargar** y espere a que finalice el proceso. Los XMLS descargados se muestran en las Pestañas de Emitidos / Recibidos antes explicadas.

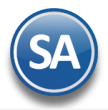

**SuperADMINISTRADOR Fiscal**

Nota: Solo se permite descargar por día 2,000 en forma inmediata. Si son más de 2,000 en el día entonces hay que enviar una solicitud al SAT, permitiendo con esta solicitud hasta la descarga de 200,000 comprobantes siendo el tiempo de respuesta en promedio 5 días.

### **Pestaña Descargar SAT hasta 200,000 por Solicitud/RFC**

#### **1. Solicitar Descarga**

Solicitar Descarga: El propósito de este paso es solicitarle al SAT la descarga de .XML's, si este paso es exitoso se le dará seguimiento en la segunda pestaña Estatus de solicitudes. Después de realizar la solicitud puede tardar de 1 a 5 días máximo para que este disponible para su descarga.

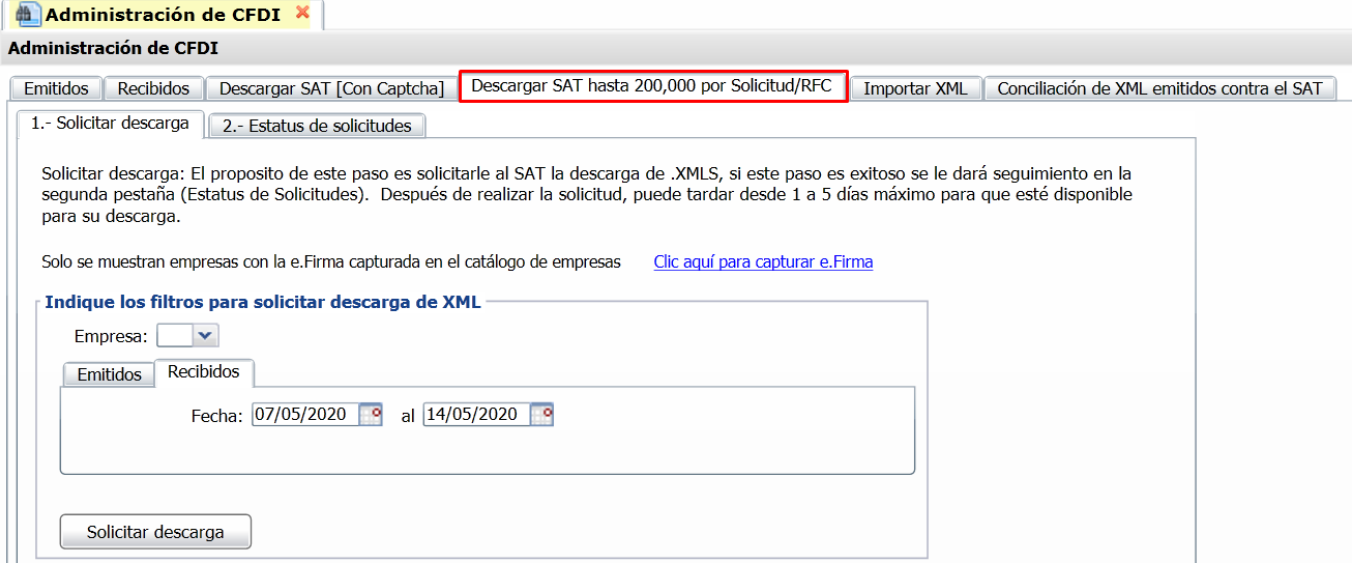

Capturar e.Firma . Dar clic sobre el nombre para capturar la e.Firma de la empresa.

#### **Filtros de selección**

**Empresa**. Seleccione la Empresa, sólo se mostrarán Empresas con e.Firma.

#### Seleccionar **Pestaña Emitidos/Recibidos**.

**Fecha Del-Al**. Capturar el rango de fechas o clic en icono de calendario para seleccionarlas. Por default sugiere 5 días.

### Dar clic en botón **Solicitar Descarga**.

### **2. Verificar Estatus de solicitudes**

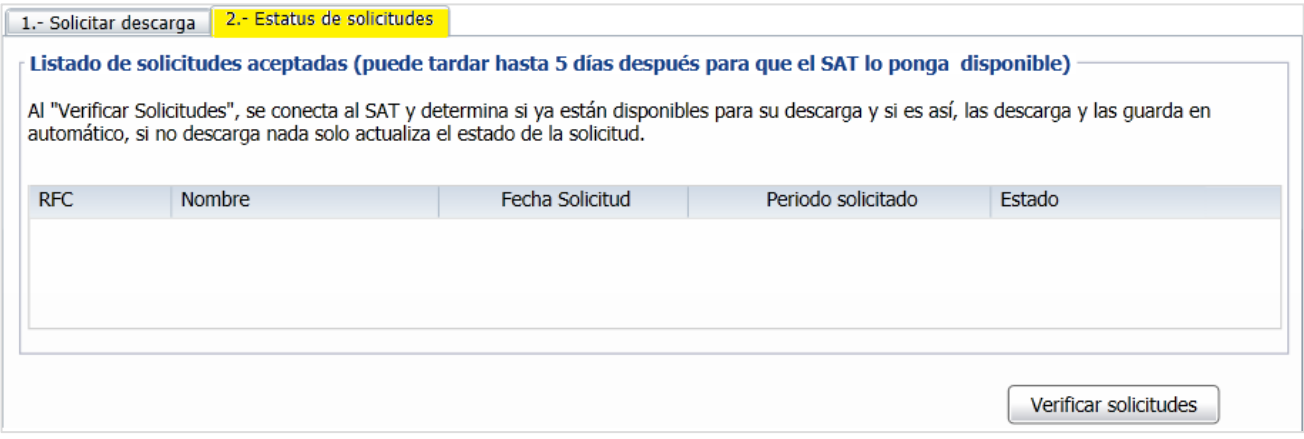

Dar clic en el botón **Verificar Solicitudes**. Se realiza conexión al SAT para verificar las solicitudes enviadas y si ya estan disponibles las descarga y guarda en automático.

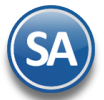

## **Pestaña Importar XML**

Esta opción solo se utiliza cuando la Descarga SAT (pestaña anterior) no funcione debido a cambios en la página del SAT. Paso 1. Seleccionar un archivo XML, o un grupo de archivos XML compactados en un ZIP (puede contener PDF).

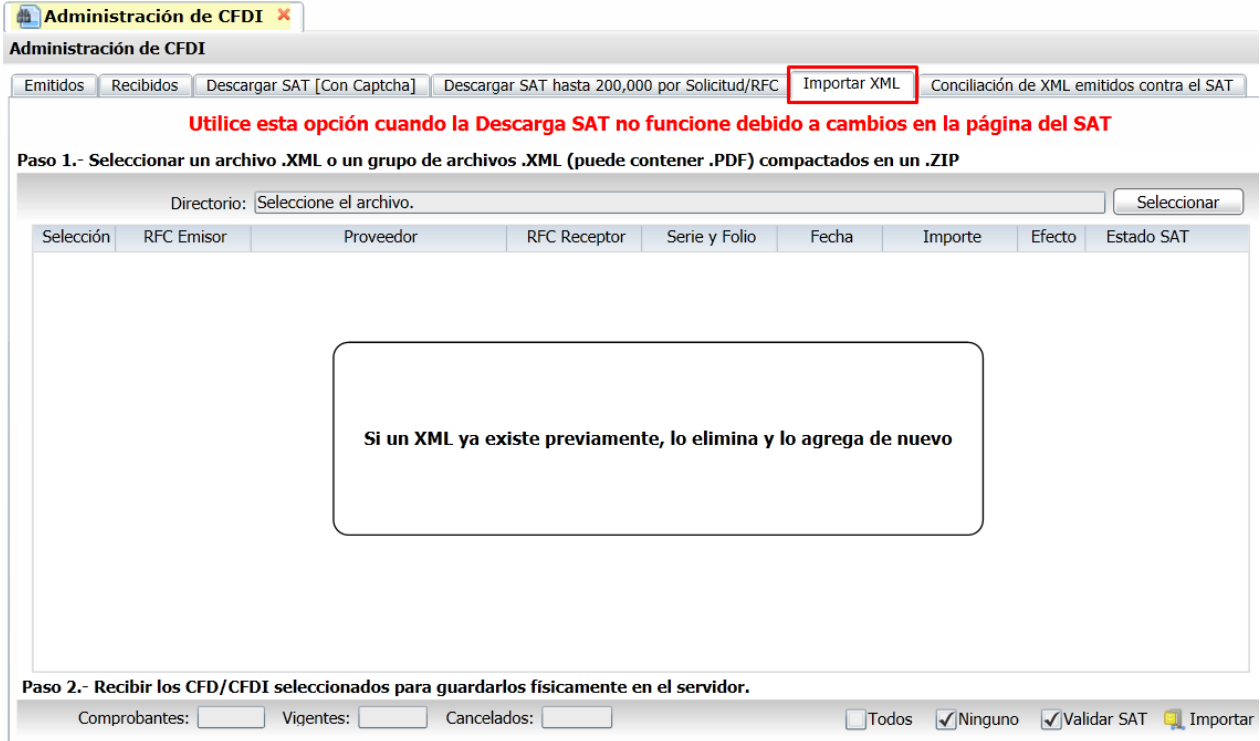

Dar clic en el Botón **Seleccionar** indicar la ruta y nombre del archivo. Y se procede a mostrar los archivos en pantalla.

Seleccionar los comprobantes a importar. Dar clic en la casilla de selección o en las casillas Todos / Ninguno localizados en la parte inferior de la pantalla.

**Paso 2**. Recibir los CFDI seleccionados para guardarlos en el sistema.

Dar clic en el botón **Importar**. Si un XML ya existe previamente, lo elimina y lo agrega de nuevo. **[Regresar](#page-0-1)** 

# <span id="page-4-0"></span>**2. Conciliar XML emitidos contra el SAT**

**Objetivo**. Conciliar la información de los XML emitidos en el sistema contra los XML en el SAT para detectar posibles diferencias y corregirlas oportunamente. La consulta al SAT se realiza en tiempo real con los filtros indicados.

Entrar a **Fiscal > Administración de CFDI.** Seleccionar la pestaña **Conciliación de XML emitidos contra el SAT.**

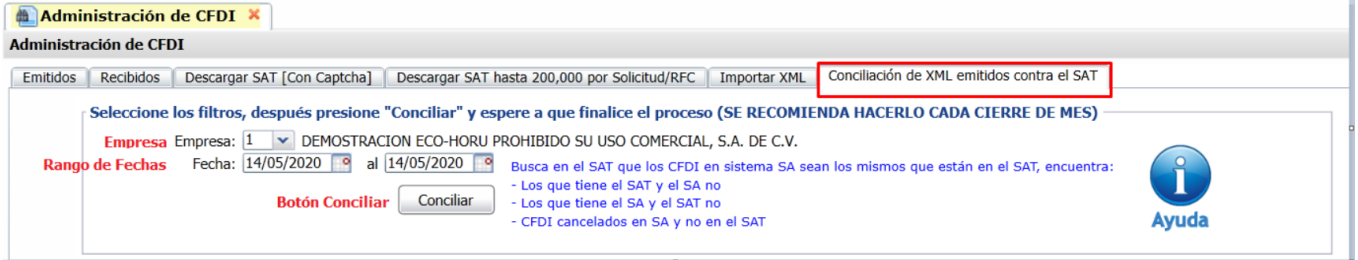

**Nota**: Es importante cada Cierre de Mes realizar esta conciliación para revisar si lo emitido por la empresa es lo mismo que tiene el SAT.

## **Paso 1. Seleccionar Filtros y dar clic en botón Conciliar.**

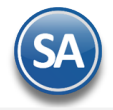

**SuperADMINISTRADOR Fiscal**

**Empresa.** Seleccionar la empresa.

**Fecha del-al.** Capturar la fecha inicial y final del período a conciliar o dar clic en el icono de calendario para seleccionarla. Dar clic en el botón **Conciliar**.

### **Paso 2. Capturar el Captcha mostrado en la imágen y clic en el botón Ingresar Captcha.**

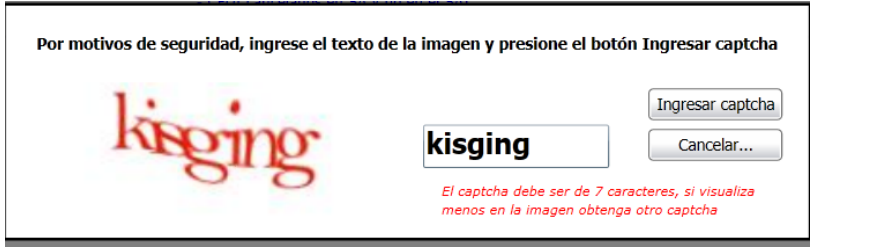

### **Paso 3. El sistema entra al portal del SAT y hace la solicitud de descarga. Se espera la respuesta del SAT y se descargan los XML encontrados (Metadata)**.

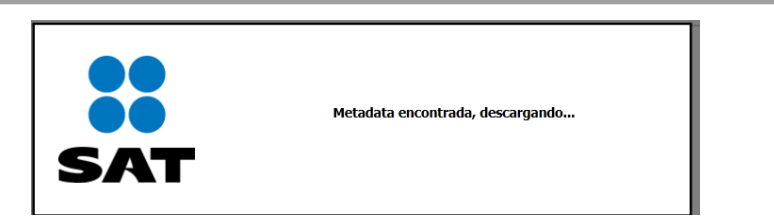

Al terminar la descarga se obtiene la Relación de XML agrupado por Efecto de Comprobante como se muestra en la siguiente pantalla.

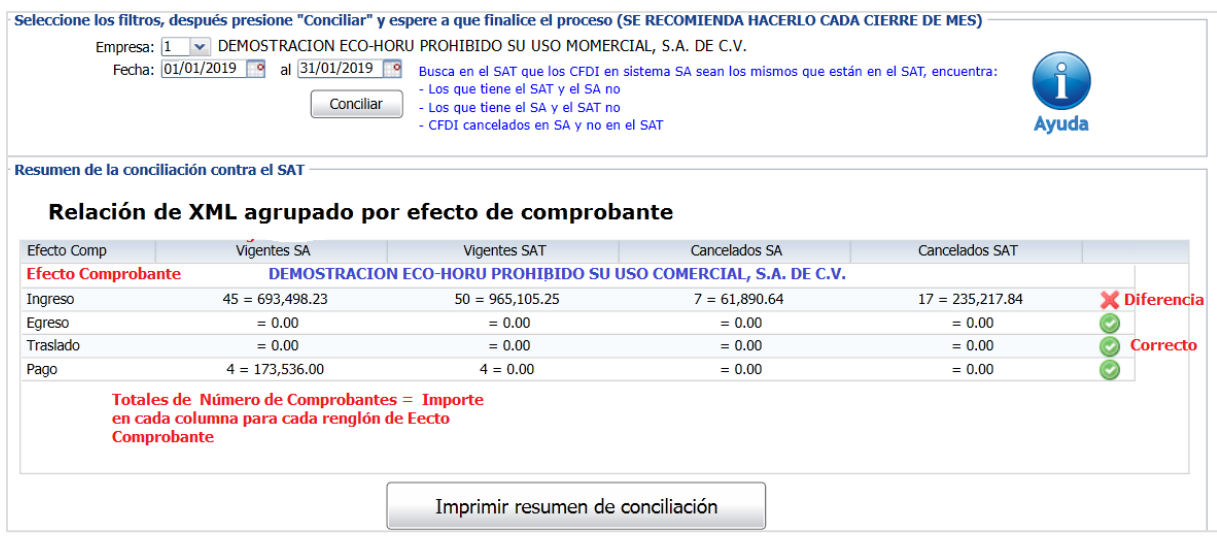

Se muestran en las columnas para conciliar: Vigentes SA, Vigentes SAT, Cancelados SA, Cancelados SAT y la columna de Verificación. En cada columna se muestran **Número** de comprobantes = su **Importe Total**.

**Verificación**. Se comparan en cada renglón los totales en número e importes de la columnas Vigentes SA contra Vigentes SAT y Cancelados SA contra Cancelados SAT y se muestran uno de los dos siguientes iconos. En los de Pago solo se compara el número de comprobantes.

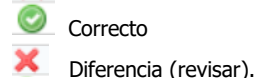

Nota: En los comprobantes de **Pago** en las columnas SAT solo se conoce el Número de Comprobantes y el Importe se muestra en cero porque el SAT en la MetaData para descarga no proporciona los Importes.

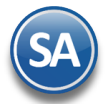

### **Paso 4. Imprimir Resumen de Conciliación**

Realizar la Impresión de este reporte para validar y/o en su caso localizar y corregir las diferencias. Dar clic en el botón Imprimir Resumen de Conciliación.

A continuación se muestra un ejemplo de este reporte.

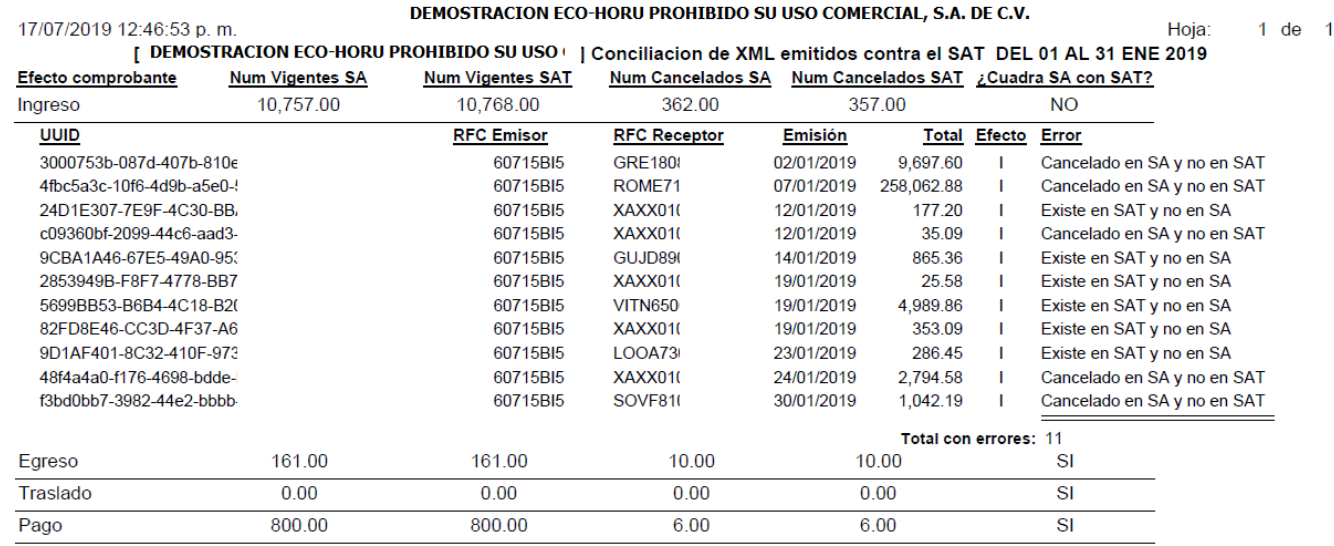

# **Columna Error**

Se envía el mensaje según el resultado de la verificación.

- ✓ Si los CFDI están en SA y no están en el SAT, debe reportarlo con su distribuidor para que aparezcan en el SAT de inmediato, esto puede suceder al momento en que el PAC envía los XML al SAT.
- ✓ Si el SAT tiene XML que no están en el SA, primero averiguar la Fuente del timbrado. Probablemente fue emitido por SuperADMINISTRADOR y ocurrió un error de conexión o algún tipo de error con el PAC, si se detecta este tipo de error debe proceder a la cancelación directo en el SAT.

# **[Regresar](#page-0-1)**

# **3. Auxiliar para Declaración informativa operaciones superiores a \$100,000.00**

Haga clic en el menú "**Fiscal"** y seleccione "**Auxiliar para Declaración informativa operaciones superiores a \$100,000.00** ".

En esta pantalla se imprime la lista de los Clientes que dentro del mes acumulan arriba de \$100,000.00 de pagos en efectivo, después se tiene que capturar la información en la página del SAT.

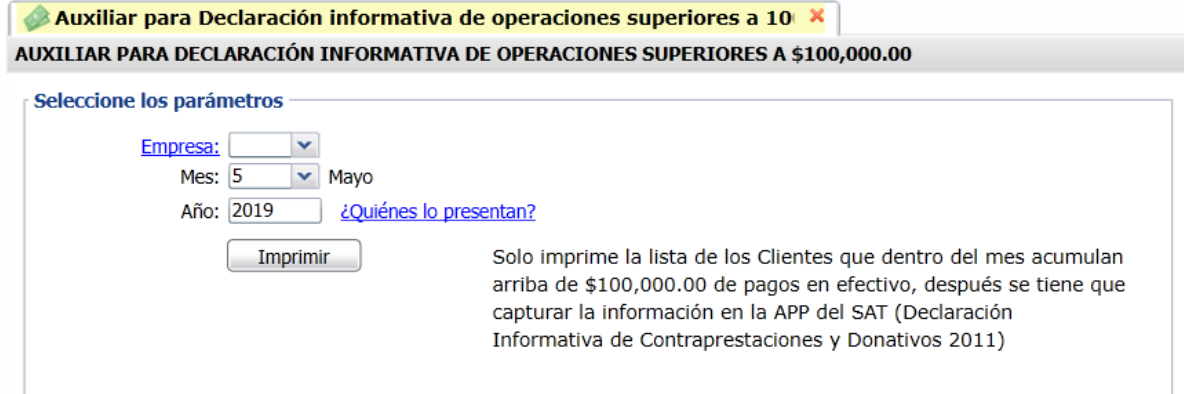

**Empresa**. Seleccione la Empresa. **Mes y Año**. Seleccionar Mes y Año de la Declaración.

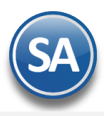

Dar clic en el botón **Imprimir**. **[Regresar](#page-0-1)** 

# <span id="page-7-0"></span>**4. Buzón Tributario SAT**

Entrar a "**Fiscal**" a la opción "**Buzón Tributario SAT**".

Administre las CANCELACIONES (propias) en proceso, acepte o rechace las SOLICITUDES DE CANCELACIÓN de CFDIs de los proveedores.

Véase la [Guía de Buzón Tributario](http://www.eco-horu.com.mx/web/ARCHIVOS/SA2020/AYUDAS/GuiasProceso/SA_BuzonTributario-Cancelacion.pdf) para una explicación detallada. La guía también se accesa desde esta pantalla al dar clic en el ícono  $\bullet$ . **[Regresar](#page-0-1)** 

# <span id="page-7-1"></span>**5. Constancia de Pagos y Retenciones CFDI**

## Entrar a "**Fiscal**" a la opción "**Constancia de Pagos y Retenciones CFDI**".

En esta pantalla podrá emitir las Constancias de Pagos y Retenciones por Dividendos y por la retención del 6% IVA por Outsourcing.

Para la emisión de estas constancias véase la [Guía Constancias de Pagos y Retenciones: Dividendos](http://www.eco-horu.com.mx/web/ARCHIVOS/SA2020/AYUDAS/GuiasProceso/SA_CFDI3.3-ConstanciaPagosyRetenciones-Dividendos.pdf) -IVA 6% Outsourcing la cual contiene una descripción detallada de los pasos a seguir para emitirlas.

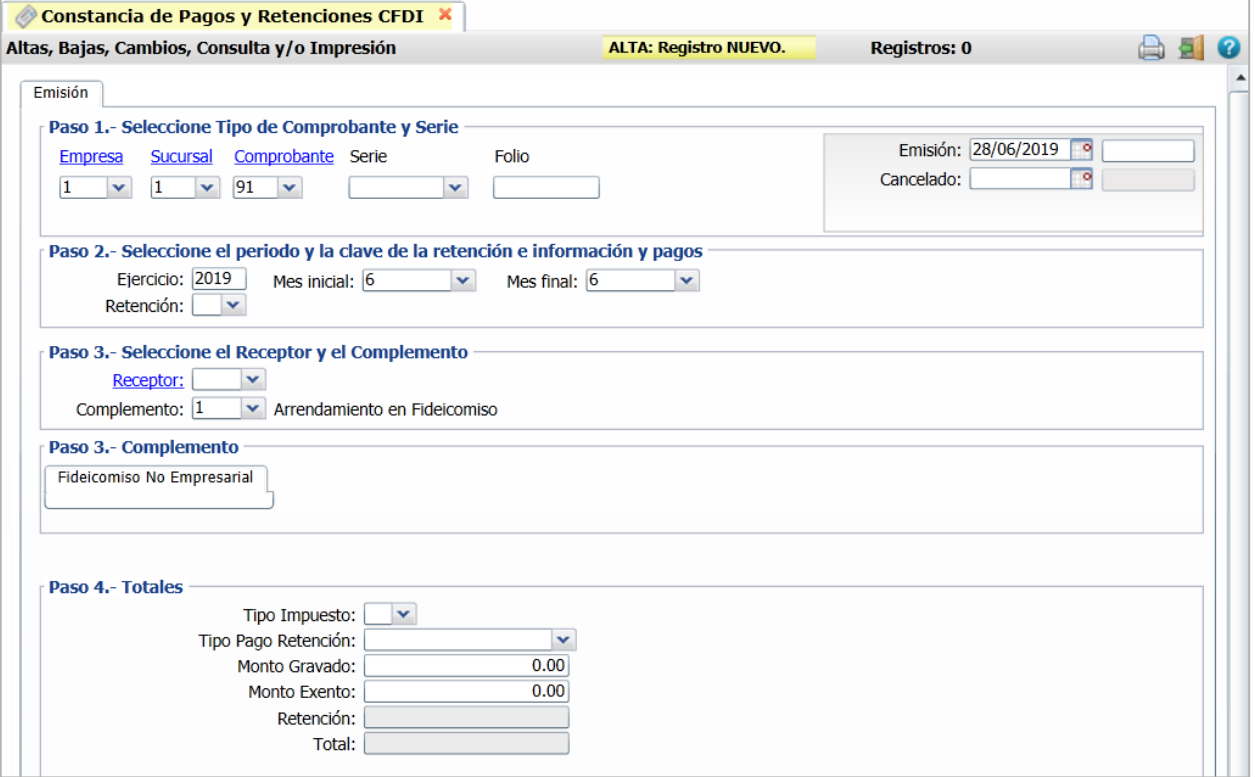

### **[Regresar](#page-0-1)**

### <span id="page-7-2"></span>**6. Diario de Comprobantes**

Haga clic en el menú "**Fiscal**" y seleccione el submenú "**Diario de Comprobantes Emitidos/Recibidos".**

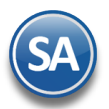

Reporte para listar los comprobantes emitidos y recibidos en un rango de fechas. Utilice el apartado de "Opciones del reporte" y Filtros de Datos para obtener el reporte según sus requerimientos.

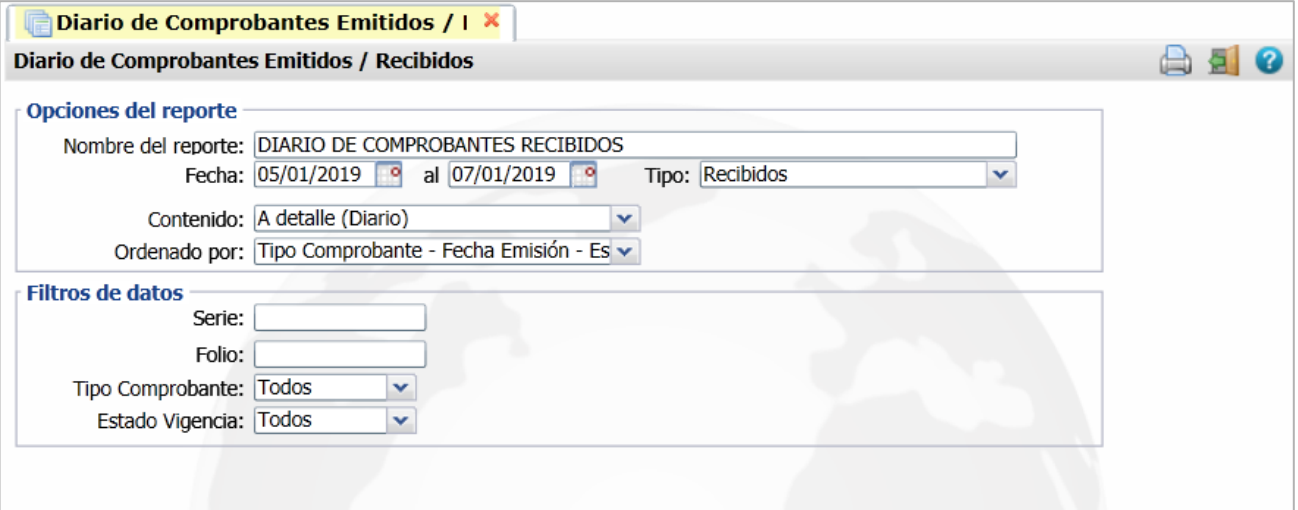

### **Opciones del Reporte**

**Nombre.** Encabezado del reporte, se muestra un predefinido.

**Fecha Del-Al.** Capturar el rango de fechas o entrar al icono de calendario para seleccionarlas.

**Tipo.** Seleccione Emitidos o Recibidos.

**Contenido.** Seleccione de: A Detalle (Diario) – Emite un listado mostrando los comprobantes con importes y UUID, A Totales(Diario) muestra los totales del grupo, A Detalle (Verificador)- Emite un listado mostrando los comprobantes con importes y el detalle de los artículos, A Totales (Verificador) – Muestra un listado de los comprobantes con sus importes totales.

**Ordenado por.** Seleccionar por: Tipo de Comprobante-Fecha de Emisión o por Proveedor.

### **Filtros de datos.**

Capture los filtros deseados o dejar en blanco para Todos.

Dar clic en el ícono de Imprimir

Un ejemplo de este reporte se muestra a continuación.

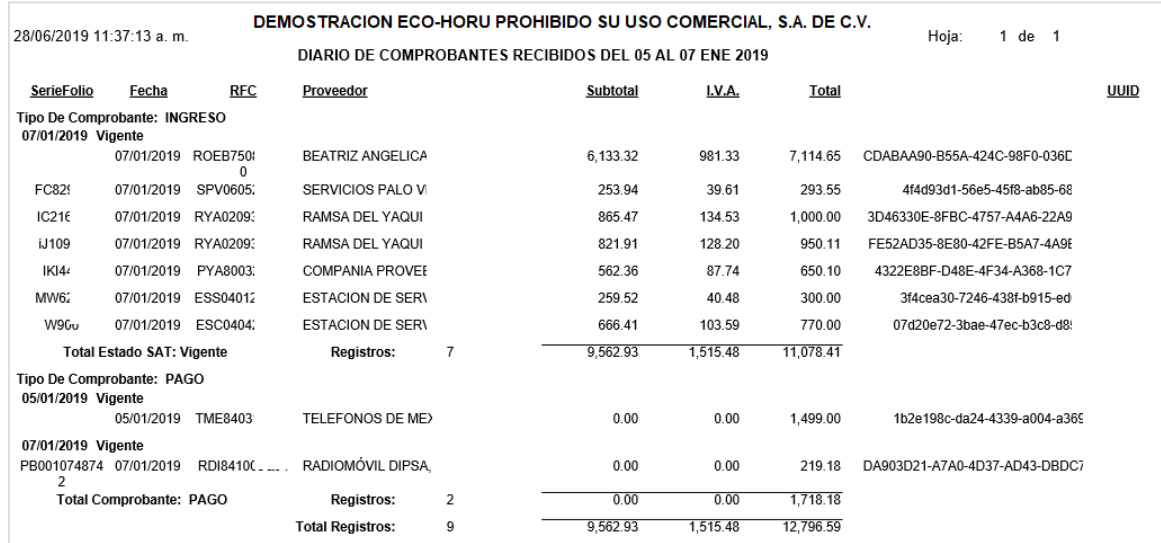

## **[Regresar](#page-0-1)**

# <span id="page-8-0"></span>**7. Reporte Auxiliar de CFDI para Anexo de Póliza**

Dar clic en el menú "**Fiscal**" y seleccionar "**Reporte Auxiliar de CFDI para Anexo de Póliza**".

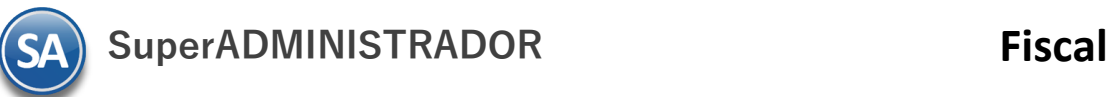

Obtiene un reporte auxiliar de los comprobantes emitidos o recibidos en un rango de fechas con UUID para anexarlo a la póliza. Utilice el apartado de "Opciones del reporte" y Filtros de Datos para obtener el auxiliar según sus requerimientos.

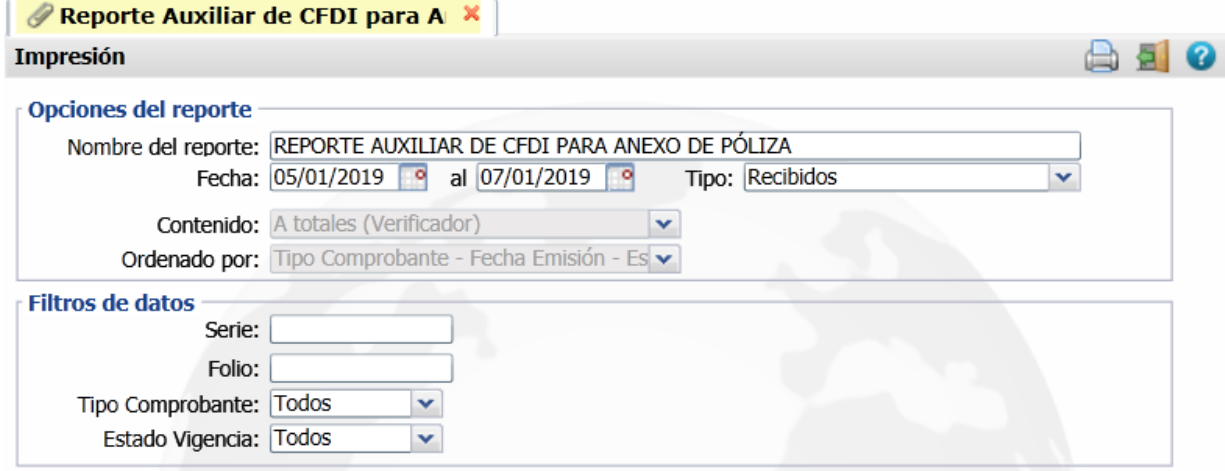

# **Opciones del Reporte**

**Nombre.** Encabezado del reporte, se muestra un predefinido. **Fecha Del-Al.** Capturar el rango de fechas o entrar al icono de calendario para seleccionarlas. **Tipo.** Seleccione Emitidos o Recibidos.

### **Filtros de datos.**

Capture los filtros deseados o dejar en blanco para Todos.

Dar clic en el ícono de Imprimir ...

Un ejemplo de este reporte se muestra a continuación.

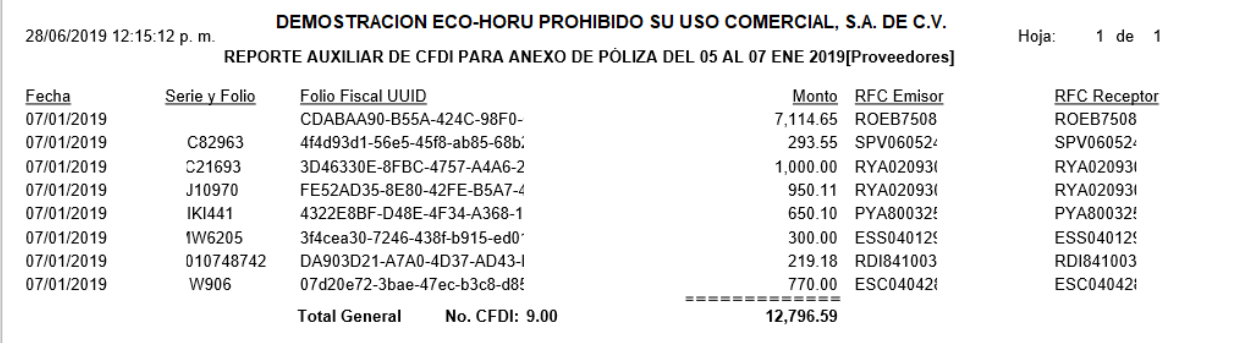

**[Regresar](#page-0-1)**